**Work Timer Crack With Registration Code Free (2022)**

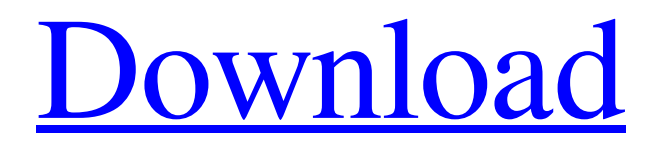

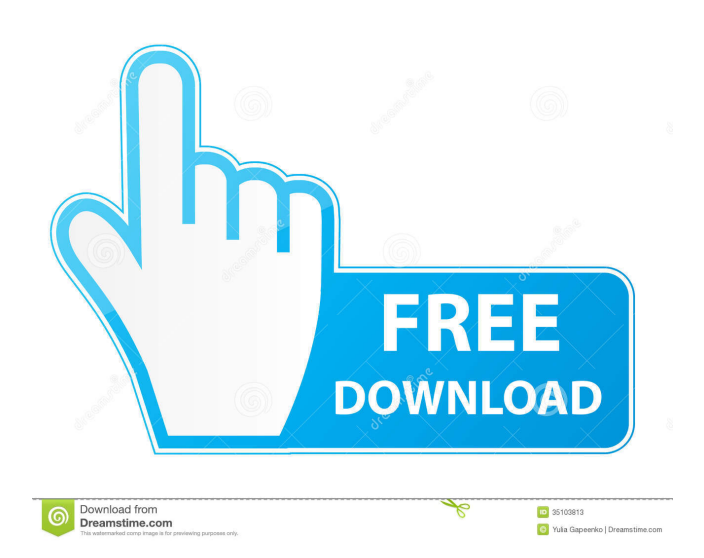

Cryptonic allows you to specify a time limit for each work (length of input file in GB) and get a report on the work status and an error log if the time limit was exceeded. Options description: -n: Specifies the number of concurrent instances of Cryptonic to use. -o: Specifies the file where the output messages of Cryptonic are stored. -h: Displays this help screen. -l: Specifies the length of the input file in GB. -k: Specifies the security key in ASCII format (to be used with the -c option). -u: Specifies the security key in UTF-8 format (to be used with the -c option). -c: Specifies the security key in the chosen language (to be used with the -k option). All options except the -n are passed to the command execution. You can create the following command to encrypt a file named the.txt: Cryptonic -n 8 -o logs.txt -l 1 -k XOR -c uk Here are the available options: -n: Specifies the number of concurrent instances of Cryptonic to use. When specified, it overrides the value specified with the -c option. The default value is 4. -o: Specifies the file where the output messages of Cryptonic are stored. When specified, it overrides the value specified with the -l option. The default value is the same as the -l option. -l: Specifies the length of the input file in GB. When specified, it overrides the value specified with the -l option. The default value is the same as the -l option. -k:

Specifies the security key in ASCII format (to be used with the -c option). This option is valid when the -c option is used. -c: Specifies the security key in the chosen language (to be used with the -k option). The chosen language must be one of the following: english, french, spanish, portuguese, russian, or danish. This option is valid when the -k option is used. It overrides the value specified with the -k option. -u: Specifies the security key in UTF-8 format (to be used with the -c option). This option is valid when the -c option is used.

## **Work Timer Crack Activation Code**

The Work Timer is a tool to track your time and your expenses. It allows you to keep track of the expenses you incur while working on projects. With Work Timer, you can keep track of your time spent on a project and how much you should charge. In this product, you can track your expenses on any project you work on. With the timer, you will have the means of verifying your expenses and tracking how much time you spent on the project. Work Timer is very easy to use and has a simple interface. You will only be asked to insert the time that you spend on the project, and you will automatically track the expenses. If you use the application on a computer, you can do your scheduling on the computer. If you prefer to use Work Timer on your mobile phone, you will need to use a different application. The application is not

limited to just tracking expenses. You can track all types of time, such as time spent working on a project, time spent reading an article, or doing online research. With Work Timer, you can track your expenses on any project you work on. With this application, you can view your expenses and how much time you spent on a project. If you only have a limited number of projects and activities, then the application is very useful for you. How to use Work Timer: This section describes how to use the Work Timer. To use Work Timer, you will need to download the application to your computer and keep it there. You will then need to register with your favorite website. When you register with a website, you will need to keep your ID for future use. After registering with your website, you will need to download the application onto your computer. Download the application from the website where you registered. The Work Timer application is in the form of a small database. It will need to be installed and saved on your computer, and then you will be able to use it. You will need to enable the database on your computer before you can use it. Select the folder where you want to save the database on your computer. Save it to your desired location. Click on the icon and select "Start". The database is already open, and you will now need to start tracking your expenses. The application will start tracking your expenses for you. If you only have a few projects, then you may not need to save the database. 77a5ca646e

## **Work Timer Crack+**

The Work Timer, by EPlus, is a simple and easy-to-use tool that will show you just how much time you spend on a project, and how much you should charge for it. It can be used by anyone who works on a project but find it difficult to keep track of their working hours. How much time does it take you to complete a project? How much do you get paid for a project? A project can be anything from writing a blog post, to designing a logo, to editing an image. The software will calculate the duration of a project in hours. In order to use the software, simply install the software on your computer. To start using the software, just open the program. It will ask you to select a project. You can add multiple projects to your list. Then you can view your working time, and how much you should charge for your work. The software has a number of features that you can use to your advantage. For example, you can use the tool to keep track of projects that you are working on. The software will show you exactly how much time you are spending on a project. You can set the project to show a billable amount, or an hourly rate. You can also set a minimum, or maximum, amount that you charge for a project. Once you have selected the project you wish to track, you can add notes and reminders. The software will then notify you when the project is complete. It

can also notify you when a project is done, and then it will create a bill. You can easily see just how much time you spent on a project. You can use the software in a number of ways. The software is a really handy tool. You can use it for yourself, and it can also be used for freelance work. Description: The Work Timer is a simple and easy-to-use tool that will show you how much time you spend on a project, and how much you should charge for it. A project can be anything from writing a blog post, to designing a logo, to editing an image. A project can be anything from writing a blog post, to designing a logo, to editing an image. Work Timer will calculate the duration of a project in hours. In order to use the software, simply install the software on your computer. To start using the software, just open the

**What's New In Work Timer?**

As a part of the Java family, Work Timer is a lightweight application built in Java that you can use to time working tasks for different clients. Users can group clients into custom categories, create new clients and new tasks to time. With the help of Work Timer, you can monitor your performance and keep track of all your working tasks. The main view shows the list of clients and tasks. When a task is created, it appears in the detail view. To mark a task as completed, click on the checkbox in the top right corner. The main view shows the list of clients and tasks. When a task is created, it appears in the detail view. To mark a task as completed, click on the checkbox in the top right corner. This screenshot shows the list view, where you can switch between the list and the detail view by clicking on the header. This screenshot shows the list view, where you can switch between the list and the detail view by clicking on the header. Clicking on a client's name takes you to the details view. Clicking on a client's name takes you to the details view. To add a new task, just press the plus button. This new task will appear in the list, and the list will be updated. This new task will appear in the list, and the list will be updated. This screenshot shows that the new task is assigned to the client who owns the task. This screenshot shows that the new task is assigned to the client who owns the task. To edit the task, just click on the task's name. Work Timer has several views for better usability and navigation. For example, the list and the detail view can be switched by clicking on the header. Work Timer has several views for better usability and navigation. For example, the list and the detail view can be switched by clicking on the header. The client's name will appear in the task details. You can also edit the task's duration, the name, and the status. The client's name will appear in the task details. You can also edit the task's duration, the name, and the status. You can edit the task name by just typing the new name in the field. You can edit the task name by just typing

the new name in the field. To edit the task duration, click on the field with the duration value. You can see the task's start time and end time. You can see the task's start time and end time. You can mark the task as completed by clicking on the checkbox in the top right corner. You can mark the task as completed by clicking on the checkbox in the

**System Requirements:**

To run Einwurf with no issue there are two important factors: A decent graphics card (>100\$) and A dedicated video card (e.g. Nvidia Shield/Ouya) with support for OpenGL 3.3 or above So Einwurf is not for any smartphone! But still in most cases this should be a non issue and in most cases it works fine. The reason for a dedicated video card is that Einwurf will only work with 3D rendering programs (like Blender)

- <https://scdroom123.com/2022/06/06/pdf-converter-for-windows-7-6-1-1610-31-free-updated-2022/>
- <https://www.midatlanticherbaria.org/portal/checklists/checklist.php?clid=59695>

<http://facebizarre.com/?p=7057>

- <https://bertenshaardhouttilburg.nl/usbdummyprotect-crack-with-license-code-download-updated-2022/>
- [https://rakyatmaluku.id/upload/files/2022/06/eB5zxAGuSvJnTFDEDyKf\\_06\\_14b36736f42da620d86a8030ce79a84e\\_file.pdf](https://rakyatmaluku.id/upload/files/2022/06/eB5zxAGuSvJnTFDEDyKf_06_14b36736f42da620d86a8030ce79a84e_file.pdf) <http://peoplecc.co/wp-content/uploads/filgil.pdf>
- <https://csermoocf6ext.blog/2022/06/06/20g-hashgen-crack-for-pc/>
- <http://bookmanufacturers.org/file-name-tag-explorer-crack-x64>
- <https://itsupportnetwork.com/openprodoc-1-4-3-1-crack-win-mac-latest/>

<http://www.pilsbry.org/checklists/checklist.php?clid=2281>